# **Micro Focus Enterprise Developer チュートリアル**

# メインフレーム PL/I 開発:CICS

## Visual Studio 2022 編

## **1. 目的**

本チュートリアルでは、PL/I 言語で書かれた CICS 命令を含むソースをオープン環境へ移行後、Visual Studio 2022 を使用して プロジェクトの作成、コンパイル、実行、デバッグまでを行い、その手順の習得を目的としています。

## **2. 前提**

- 本チュートリアルで使用したマシン OS : Windows 11 Pro
- 使用マシンに Microsoft Visual Studio 2022 がインストールされていること
- Windows 開発環境に Enterprise Developer 8.0 for Visual Studio 2022 がインストール済であること。
- Micro Focus Rumba などの TN3270 エミュレータがインストール済で稼働実績があること。

## **3. チュートリアル手順の概要**

- 1. チュートリアルの準備
- 2. Visual Studio の起動
- 3. PL/I ソリューションのインポート
- 4. プロジェクトプロパティの確認
- 5. ビルドの実行
- 6. 文字エンコーディングの設定
- 7. Enterprise Server インスタンスの設定
- 8. Enterprise Server インスタンス開始と確認
- 9. CICS の実行
- 10. PL/I ソースの動的デバッグ
- 11. 終了処理

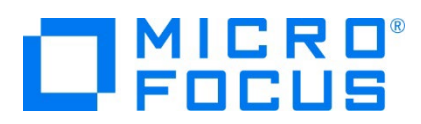

## **3.1 チュートリアルの準備**

例題プログラムに関連するリソースを用意します。

- 1) Visual Studio のソリューションを保存するフォルダを C:¥ 直下に作成します。
	- 例) C:¥VS¥PLI
- 2) 製品をインストールしたフォルダ配下に含まれている例題プログラム CICSDEMO フォルダを作成した C:\VS\PLI へコ ピーします。
	- 例) C:¥Users¥Public¥Documents¥Micro Focus¥Enterprise Developer¥Samples¥PLI-VS¥CICSDEMO

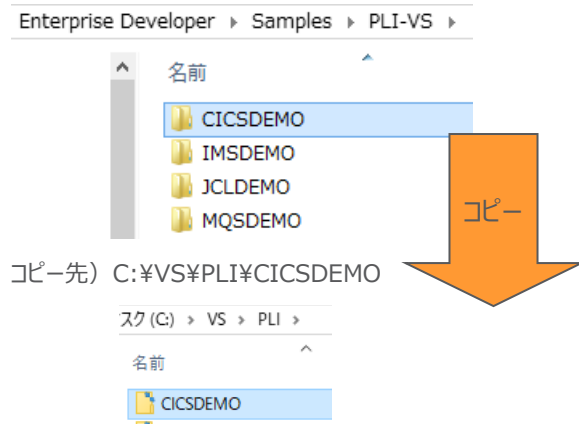

また、実行時に使用する system フォルダを C:¥VS¥PLI¥CICSDEMO 直下に新規作成してください。

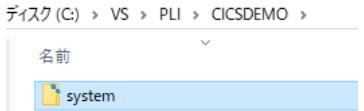

## **3.2 Visual Studio の起動**

1) Visual Studio 2022 を起動します。

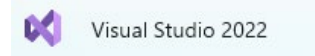

2) 既存ファイルのインポート時、自動的にコンパイル指令が指定される機能が用意されていますが、本チュートリアルではこれを 解除します。 「ツール] プルダウンメニューの 「オプション] を選択してオプションウィンドウを表示します。

左側ツリービューの [Micro Focus ツール] > [指令] > [PL/I] > [ファイルの指令の確定] チェックボックスをオフにして [OK] ボタンをクリックします。

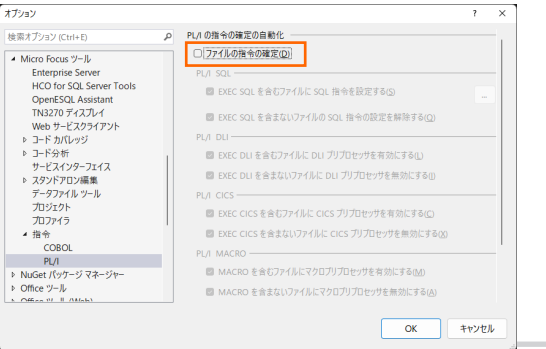

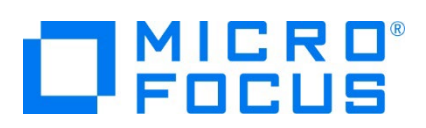

## **3.3 PL/I ソリューションのインポート**

1) 用意した例題ソリューションを表示します。 [ファイル] プルダウンメニューから [開く] > [プロジェクト/ソリューション] を選択 し、[プロジェクトを開く] ウィンドウにて前項でコピーした C:\VS\PLI\CICSDEMO\CICS に存在する CICS.sln を選 択後 [開く] ボタンをクリックします。

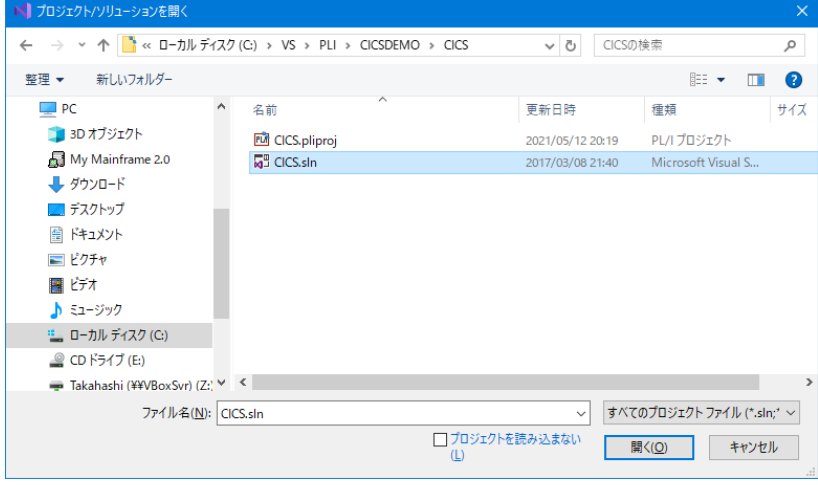

2) 種類別に表示するため、[ソリューション エクスプローラー] 内の [仮想ビュー] アイコンをクリックします。

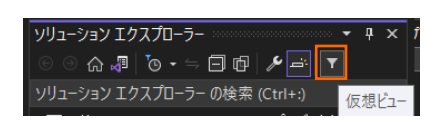

3) [ソリューション エクスプローラー] にインポートしたソリューションと 3 つのプロジェクトが表示されます。

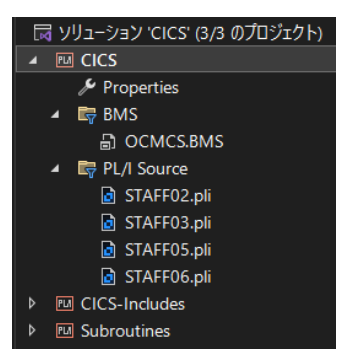

## **3.4 プロジェクトプロパティの確認**

この例題は Subroutines プロジェクトで作成される LIB オブジェクトを CICS プロジェクトがリンクして DLL を生成する内 容になっています。まずはプロジェクトの設定値を確認します。

1) サブとなるプロジェクトの設定を確認します。 [ソリューション エクスプローラー] 内 Subroutines プロジェクトの [Properties] をダブルクリックしてプロパティウィンドウを表示します。

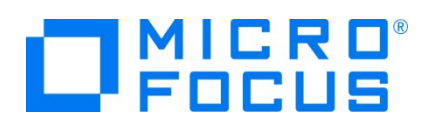

2) 左側ツリービュー [アプリケーション] を選択すると、LIB 生成を指定していることが確認できます。

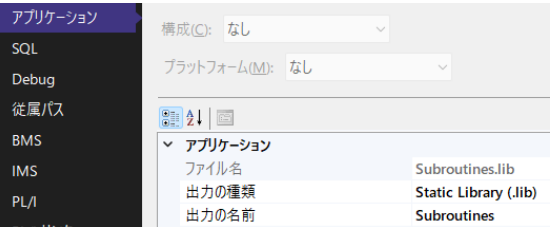

3) 左側ツリービューの [PL/I] を選択すると下記項目が確認できます。

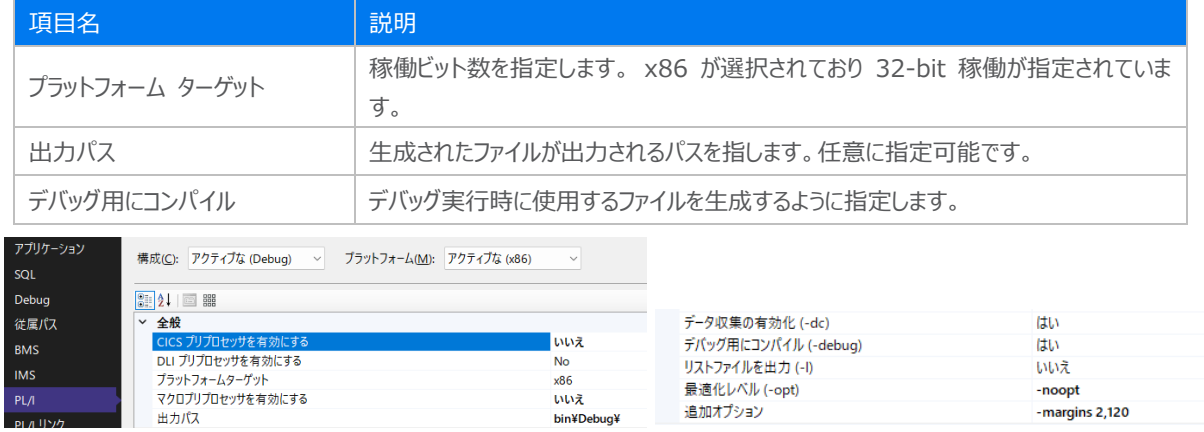

- 4) 次にメインとなるプロジェクトの設定を確認します。[ソリューション エクスプローラー] 内 CICS プロジェクトの [Properties] をダブルクリックしてプロパティウィンドウを表示します。
- 5) 左側ツリービューの [アプリケーション] を選択すると、DLL 生成を指定していることが確認できます。

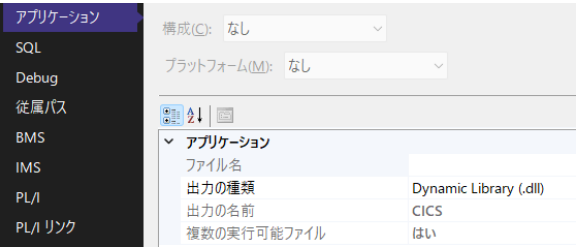

6) 左側ツリービューの [従属パス] を選択すると、同じソリューションに含まれている CICS-Includes プロジェクトのパスを PL/I インクルードパスへ指定していることがわかります。このように指定することで共有インクルードファイルへのアクセスが可能 になります。

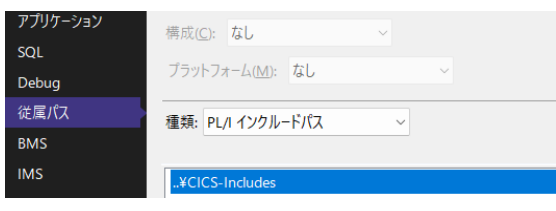

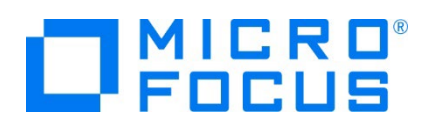

7) 左側ツリービューの [PL/I] を選択すると下記項目が確認できます。

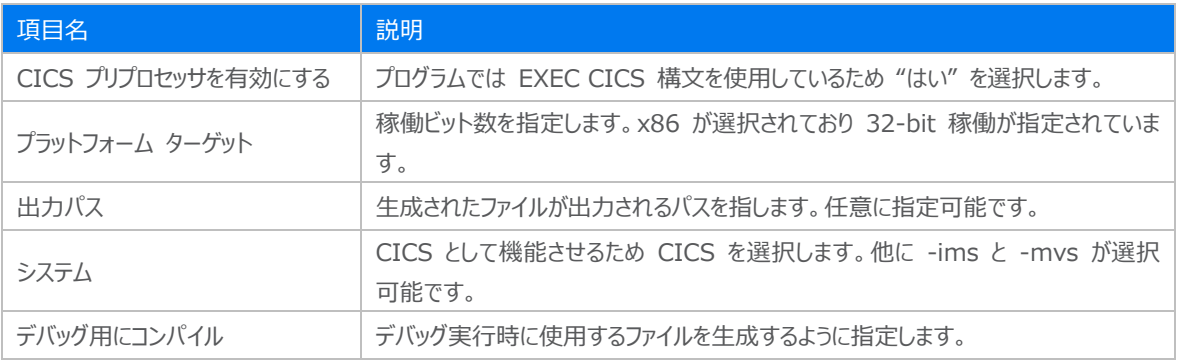

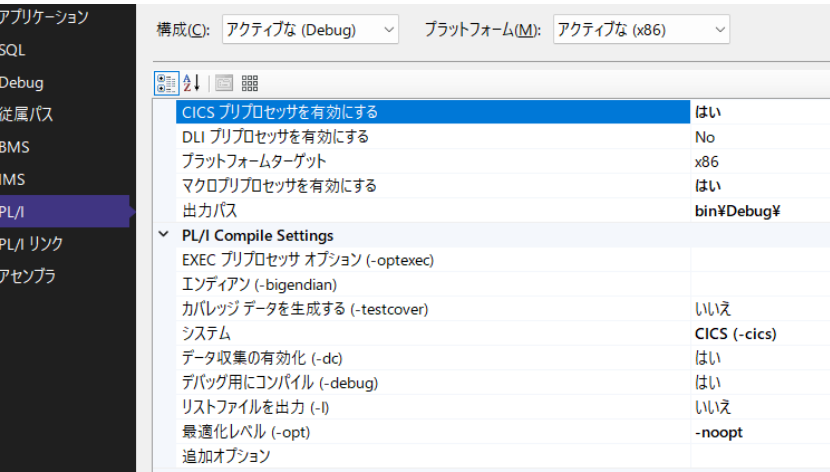

8) 左側ツリービュー [PL/I リンク] を選択すると、サブプロジェクトで生成した LIB ファイルをリンクさせていることが確認できま す。

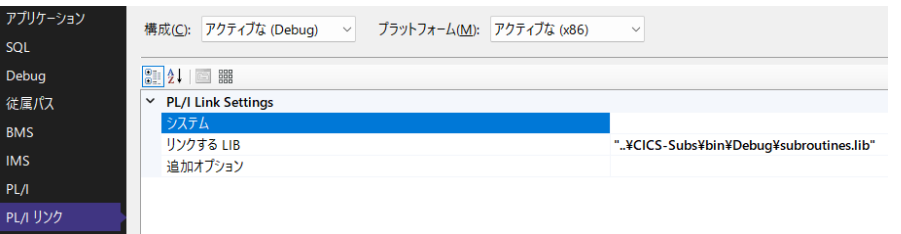

9) 左側メニュー [Debug] を選択し、[プロファイル] には CICS を、[起動] には CICS を、[トランザクション] には TTEA を指定し、設定を保存します。

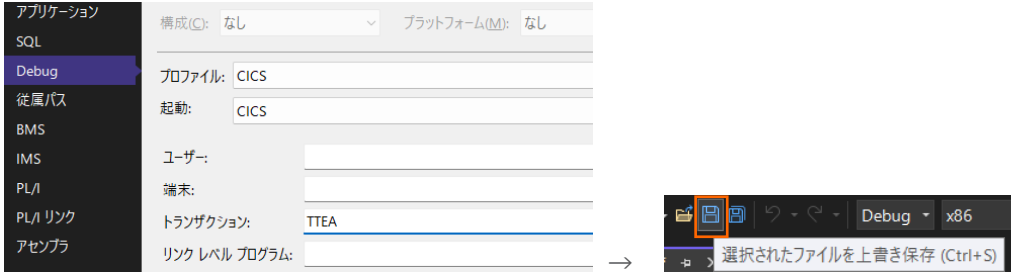

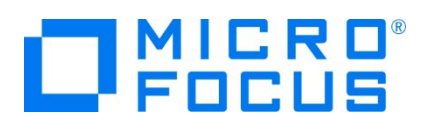

## **3.5 ビルドの実行**

- 1) [ソリューション エクスプローラー] の CICS ソリューションを右クリックして [ソリューションのビルド] を選択すると、コンパイル 指定に沿ったビルドが実行されます。
- 2) 「出力] ウィンドウで成功を確認します。

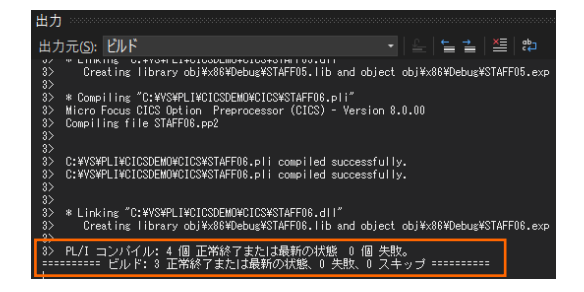

3) 前項で確認した出力パスへ実行ファイルに指定した DLL ファイル等が作成されていることを確認します。

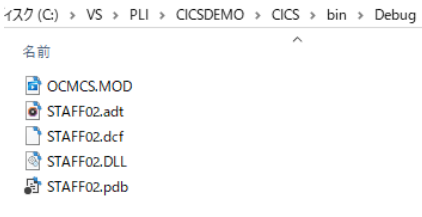

## **3.6 文字エンコーディングの設定**

Enterprise Server インスタンスを運用、管理する Enterprise Server Common Web Administration(以降 ESCWA)では、スプールやデータ内容などに含まれる日本語を正しく表示させるために、事前に文字セットを所定のフォルダへ展 開します。製品マニュアルの 「リファレンス > コードセットの変換 > CCSID 変換テーブルのインストール > CCSID 変換テー ブルをインストールするには」 を参照しながら進めてください。

1) CCSID 変換テーブルをインストールします。

製品マニュアルにリンクされている下記の IBM CCSID 変換テーブルを、Web ブラウザから任意のフォルダへダウンロードし ます。アドレスは変更される可能性がありますので、製品マニュアルにてご確認ください。 <http://www.microfocus.com/docs/links.asp?vc=cdctables>

2) 製品インストールフォルダ配下の etc フォルダに CCSID フォルダがない場合はこれを作成します。

例) C:¥Program Files (x86)¥Micro Focus¥Enterprise Developer¥etc¥CCSID

- 3) ダウンロードファイルに含まれている Package2.zip を展開します。
- 4) 展開した Package2 フォルダに含まれる IBM-932.zip を展開します。
- 5) 展開した IBM-932 フォルダを切り取り、作成した CCSID フォルダ配下へ貼り付け、14 ファイルが含まれていることを確 認します。

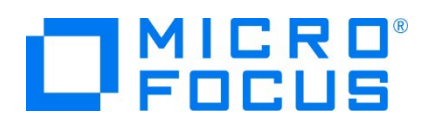

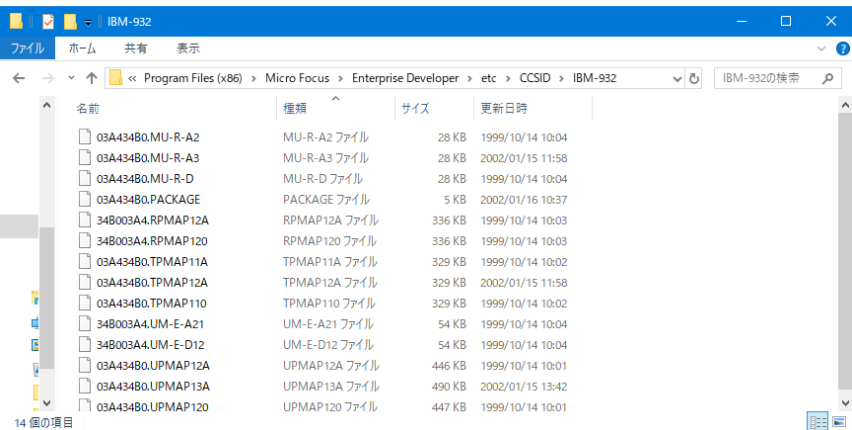

詳細については、製品マニュアルの 「ディプロイ > 構成および管理 > Enterprise Server の構成および管理 > Enterprise Server Common Web Administration > [Native] > [Directory Servers] > リージョンとサーバ ー > リージョン > エンタープライズ サーバー リージョンの文字エンコーディングのサポート」 をご参照ください。

6) Windows サービスとして起動している Micro Focus Enterprise Server Common Web Administration を再 起動し、インストールした CCSID をロードさせます。

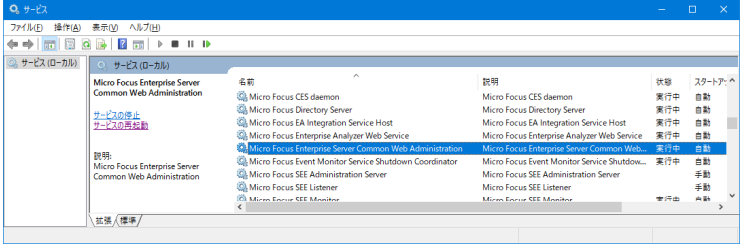

## **3.7 Enterprise Server インスタンスの設定**

1) PL/I を実行するためのエンジンを搭載した Enterprise Server インスタンスを作成します。 [サーバー エクスプローラー] タブの [Micro Focus Server] を右クリックして [管理] を選択します。Windows の Micro Focus Directory Server サービスが開始されているか確認し、停止している場合は開始してください。

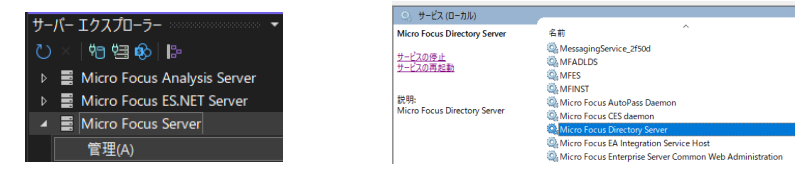

2) ブラウザが立ち上がり、Enterprise Server インスタンスを運用、管理する ESCWA が表示されます。ESCWA では Micro Focus Directory Server サービスのポートへ接続して登録された Enterprise Server インスタンスを管理する ため、まず接続を作成します。既に存在している場合には、インスタンス作成に進んでください。

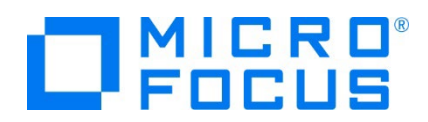

左側ペインで [Directory Server] をクリックし、右側ペインの [追加] ボタンをクリックします。

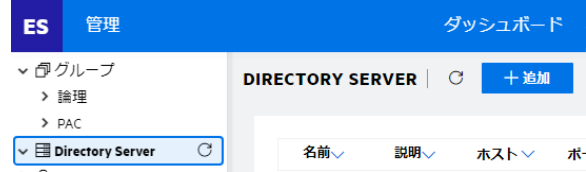

追加ウィンドウでは [名前] は任意ですが、ここでは Default を、 [ホスト] は localhost またはマシンの IP アドレスを、 [ポート] は Micro Focus Directory Server の デフォルトポートである 86 を入力して [保存] ボタンをクリックします。

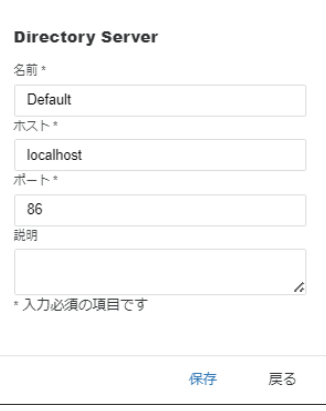

3) 例題のフォルダには Enterprise Server インスタンスのサンプルが含まれており、これをインポートします。 C:¥VS¥PLI¥CICSDEMO¥CICS\_SERVERS.xml がインポート対象のファイルです。

作成した [Default] 接続をクリックし、右側ペインの [インポート] ボタンをクリックします。

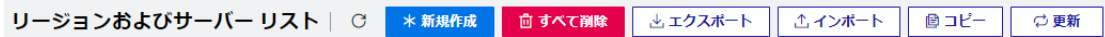

4) [インポートタイプの選択] では [XML] を選択して [次へ] をクリックします。

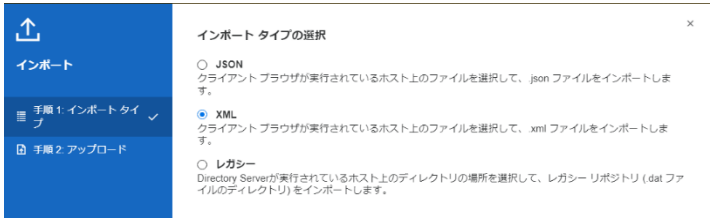

5) [ファイルのアップロード] をクリックし、XML ファイルを指定します。

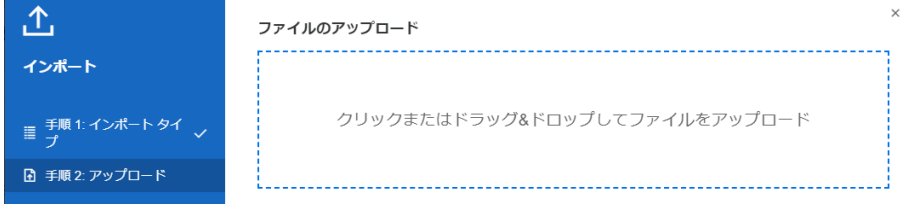

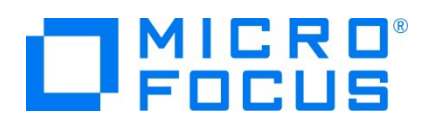

6) [ファイルを受け付けました] メッセージを確認後、[次へ] ボタンをクリックします。

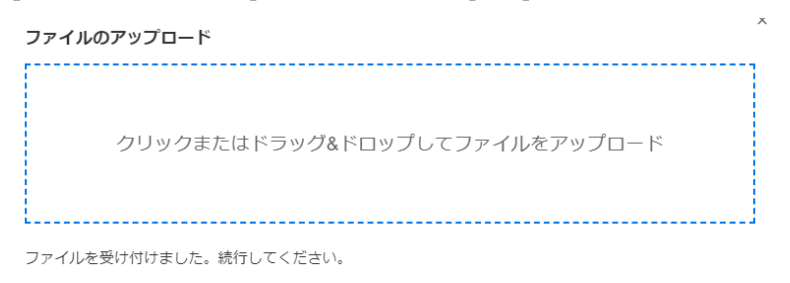

7) 手順 3 では [次へ] をクリックします。

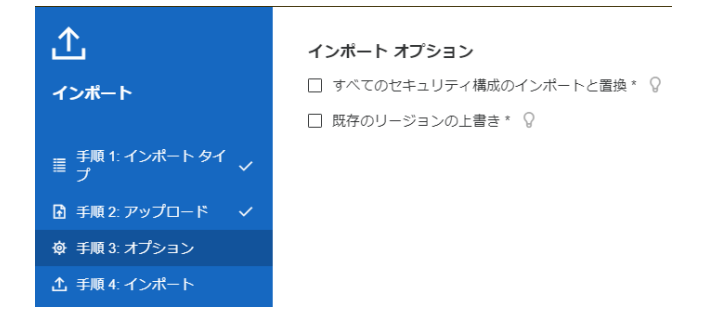

8) 手順 4 では [インポート] をクリックします。

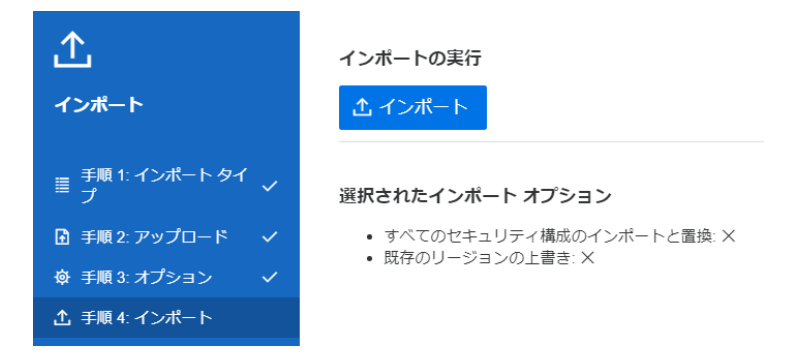

9) インポートの完了が通知されますので、 [完了] ボタンをクリックします。

#### インポートの実行

インポートに成功しました。終了する場合は、「完了」を、他の xml ファイルをインポートする場合、「戻 - フィ、 - に<br>3」を押します。

10) 32 ビットアプリケーション稼働用の STAFF と、64 ビットアプリケーション稼働用の STAFF64 インスタンスが追加されま す。Visual Studio では 32 ビットアプリケーション稼働用にコンパイルしましたので、ビット数が一致する STAFF インスタ ンスを使用します。

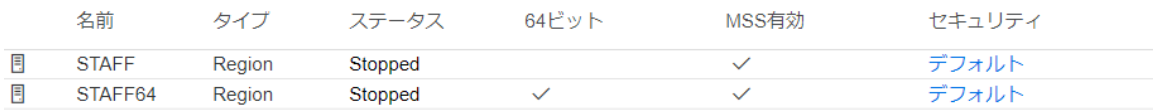

 $\checkmark$ 

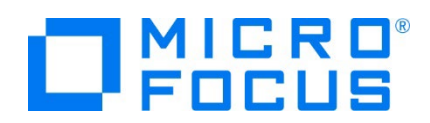

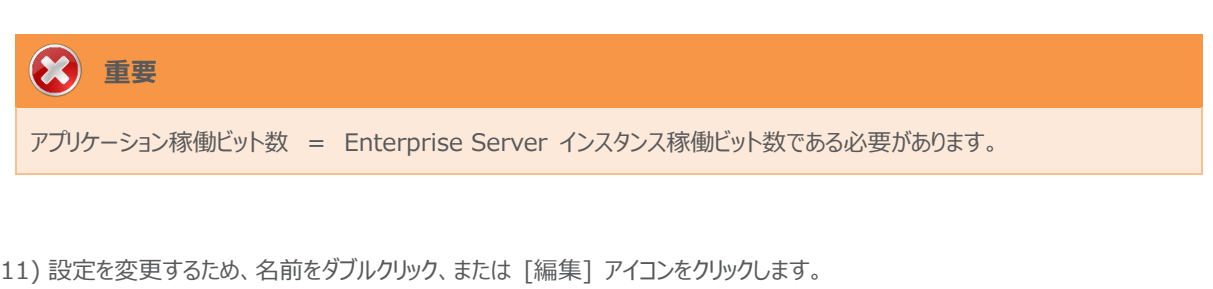

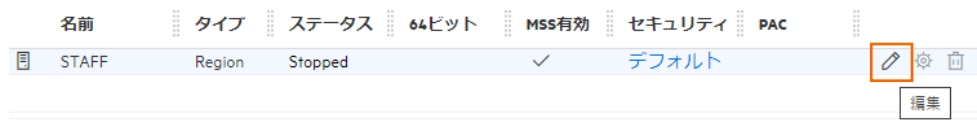

12) インスタンスのログなどが出力される [システムディレクトリ] には前項で作成した system フォルダを指定し、[動的デバッグ を許可] チェックボックスをオンにします。この指定により、Visual Studio からの動的デバッグが可能になります。指定後は [適用] ボタンをクリックします。

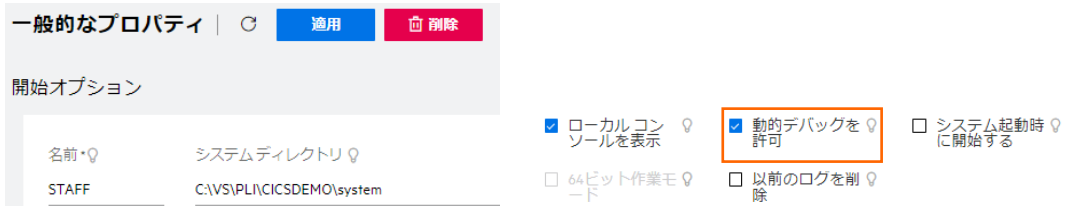

13) [リージョンの機能] では、[MSS 有効]、[JES 有効]、[PL/I 有効] のチェックがオンになっていることを確認します。

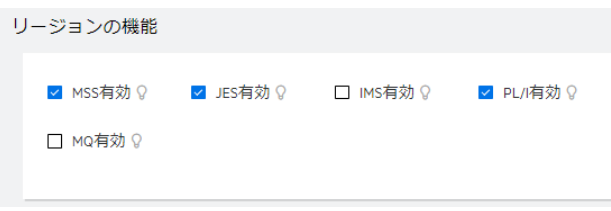

14) [追加設定] の [構成情報] 欄に環境変数を設定します。文字エンコーディングを指定する MFACCCGI\_CHARSET 環境変数に IBM-932 を認識させるための値である Shift\_JIS と、 プロジェクトのパスを指定する環境変数を設定し、 最後に [適用] ボタンをクリックします。

変更前)

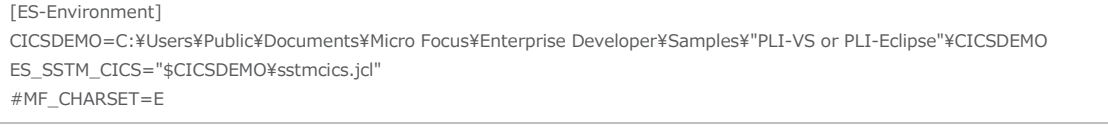

## 変更後)

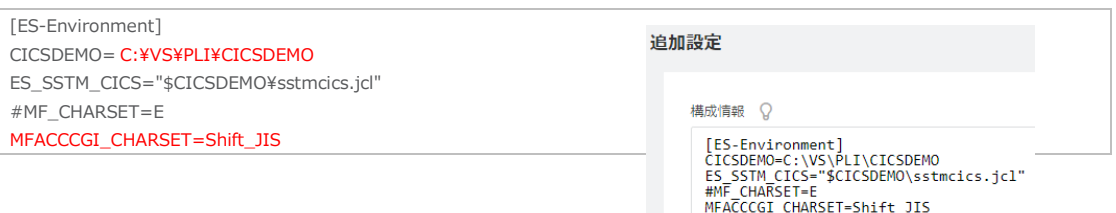

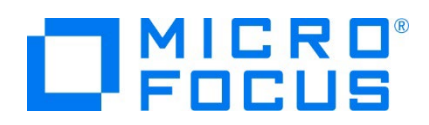

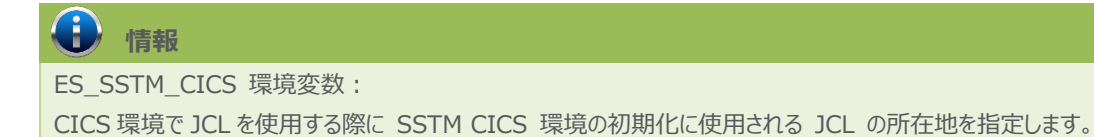

- 15) 画面上部の [CICS] プルダウンメニューから [構成] を選択し、表示される画面の各項目を確認します。構成情報に指
	- 定した環境変数を使用して値が入力されています。

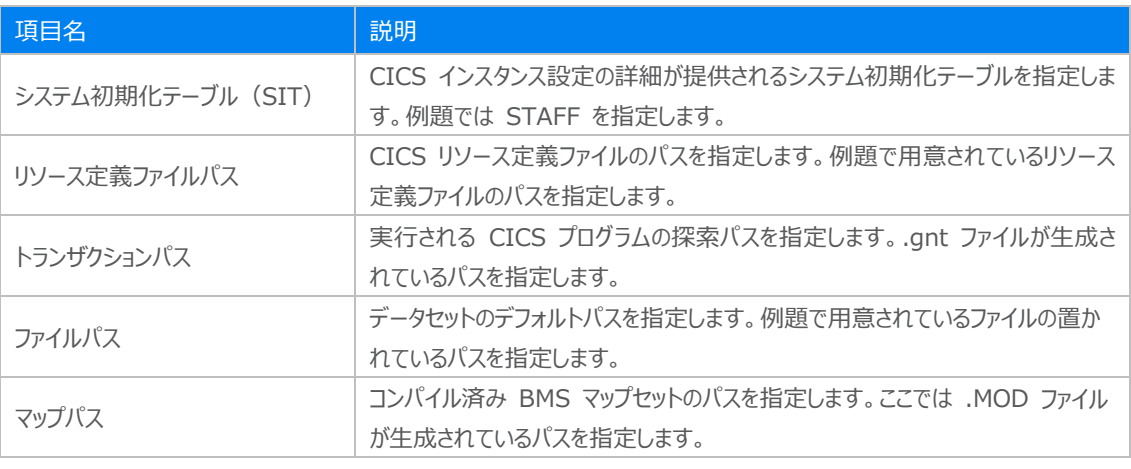

```
CICSの構成 | C 適用
```
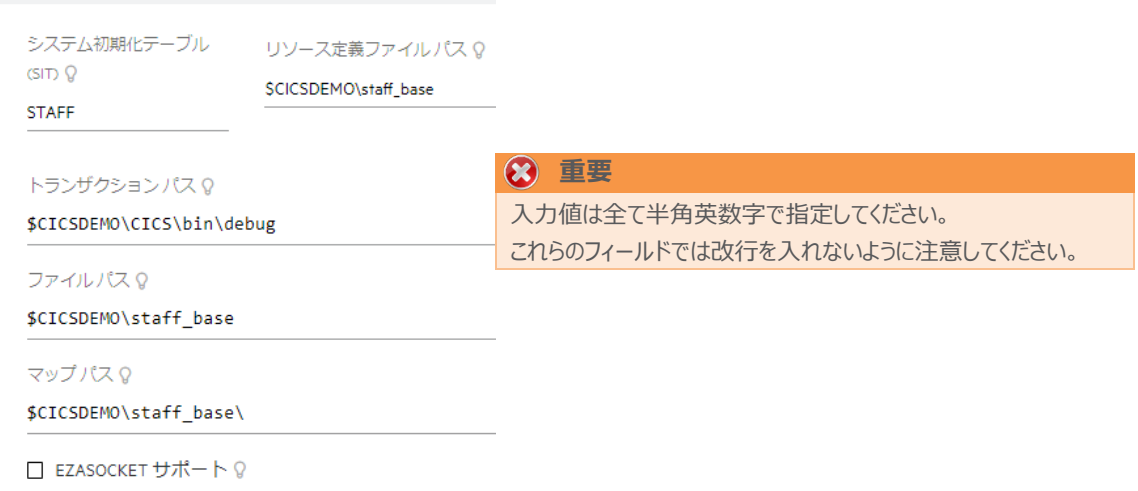

16) 画面上部の [JES] プルダウンメニューから [構成] を選択し、表示される画面の各項目を確認します。構成情報に指定 した環境変数を使用して値が入力されています。

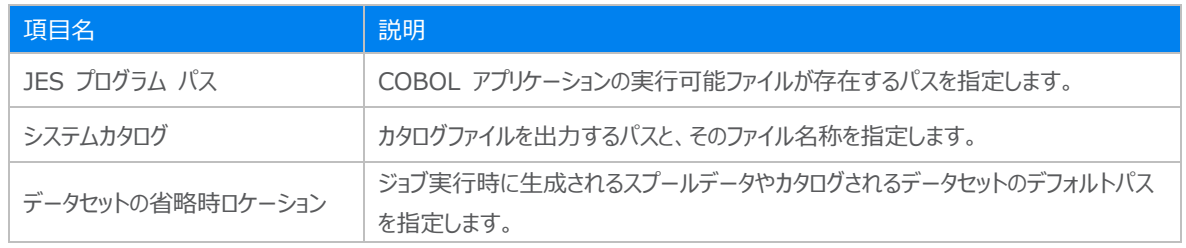

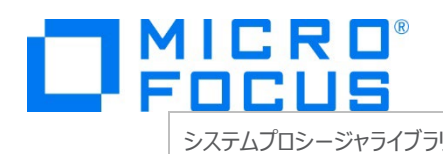

システムプロシージャライブラリ プロシージャライブラリの名前を指定します。例題では指定しません。

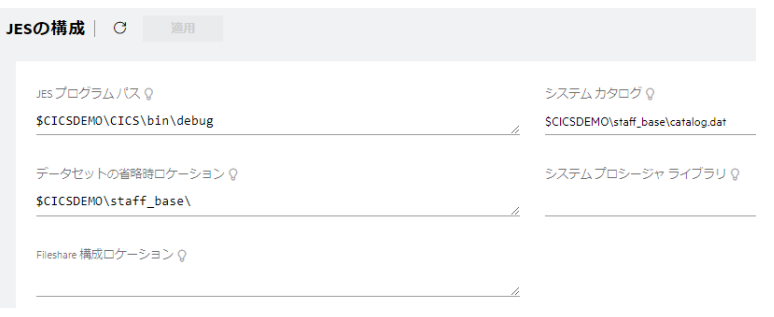

17) [イニシエータ] には A ~ 9 までのクラスに対するイニシエータが設定されていることを確認します。

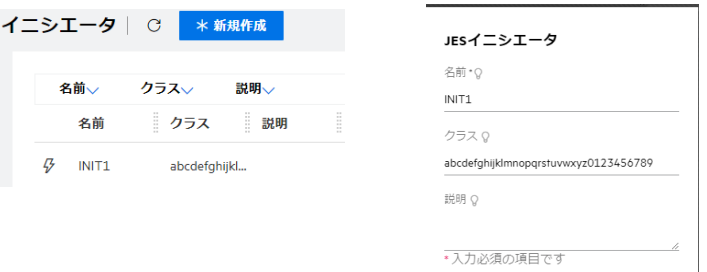

18) セキュリティ観点から、Web リスナーのデフォルトステータスは [Disabled] になっています。安全を確認したうえで、 [一 般] プルダウンメニューから [リスナー] を選択し、表示された Web リスナーのステータスを [Stopped] へ変更後、 [適 用] ボタンをクリックします。例題インスタンスが既に [Stopped] の場合はこれを確認します。

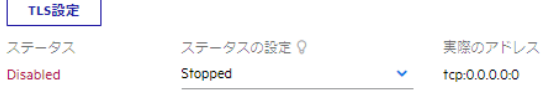

19) [TN3270] リスナーを選択すると右側ペインにポート番号が表示されます。TN3270 エミュレータからの接続では、このポ ートを指定します。

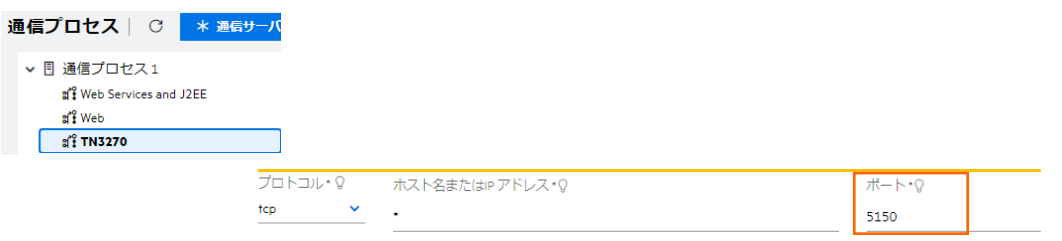

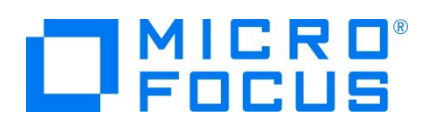

20) 画面上部の [一般] プルダウンメニューから [PL/I] を選択し、表示される画面の各項目を確認します。

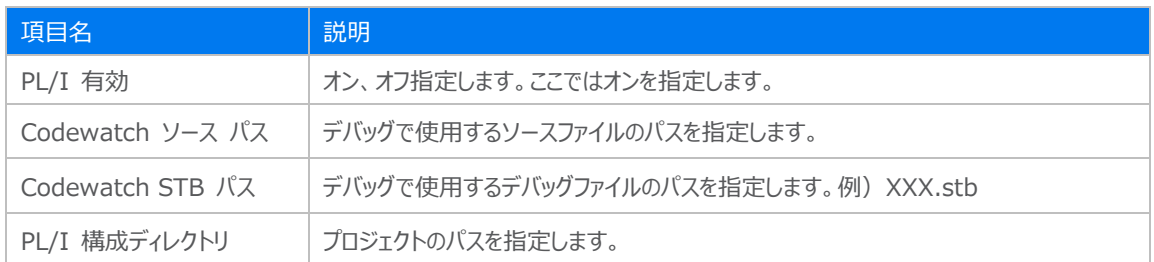

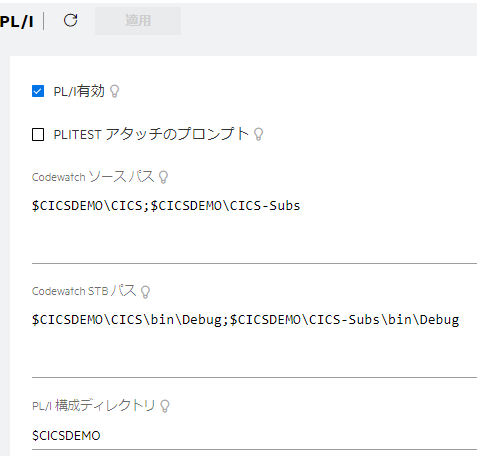

- 21) 画面左側ペインの [Default] をクリックして一覧画面に戻ります。
	- ↓ 图 Directory Server ↓ 图 & Default

 $\frac{1}{2}$  STAFF 開始(S)

#### **3.8 Enterprise Server インスタンスの開始と確認**

- 1) Visual Studio の [サーバー エクスプローラー] 内に STAFF インスタンスが表示されていることを確認します。表示され ていない場合は [Micro Focus Server] を右クリックし、[最新の情報に更新] を選択してリフレッシュしてください。
- 2) [サーバー エクスプローラー] 内の STAFF インスタンスを右クリックし、[プロジェクトと関連付ける] > [CICS] を選択しま す。これにより CICS プロジェクトから実行される処理は STAFF インスタンスで処理されることになります。

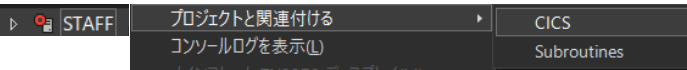

3) [サーバー エクスプローラー] 内の STAFF インスタンスを右クリックして [開始] を選択します。

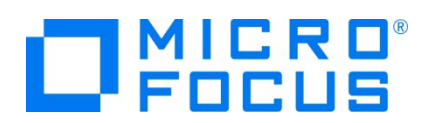

4) 下記ウィンドウが表示された場合は、ここではユーザーによる制限を行わないため [OK] ボタンをクリックします。

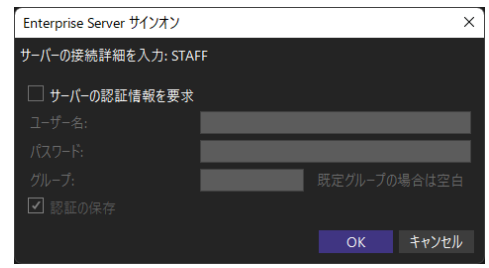

5) ESCWA へ移動して開始状態であることを確認後、[編集] アイコンをクリックします。

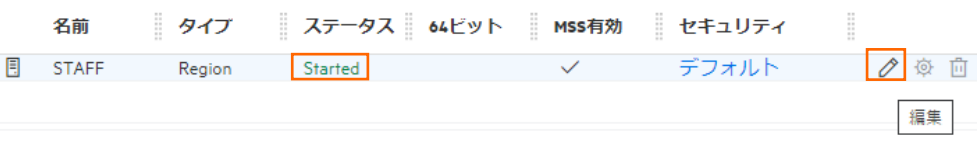

6) 画面上部の [モニター] プルダウンメニューから [ログ] > [コンソールログ] を選択し、正常に開始されたことを確認します。 ログレベルが I はインフォメーション、S や E の場合はエラー表示されます。

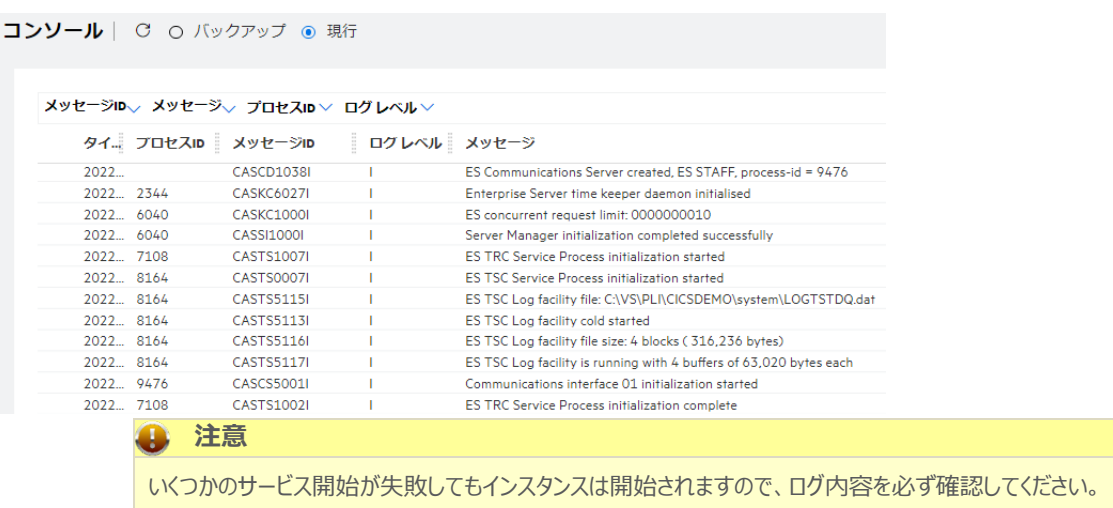

## **3.9 CICS の実行**

ご使用の TN3270 エミュレータを前項で確認した TN3270 リスナーポート(localhost:5150)へ接続します。

補足) クリアキーを使用するため、TN3270 エミュレータのキーボード設定をご確認ください。

PCOMM の例)

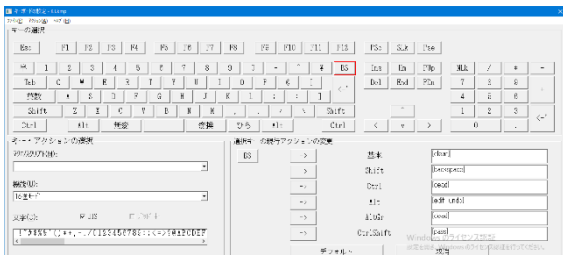

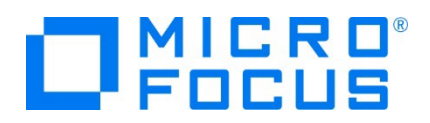

1) 接続すると、例題の SIT では初期トランザクションに CESN が指定されているため、接続後 CICS サインイン画面が表 示されます。 [USERID] と [PASSWORD] へ SYSAD を入力して実行キーを押します。

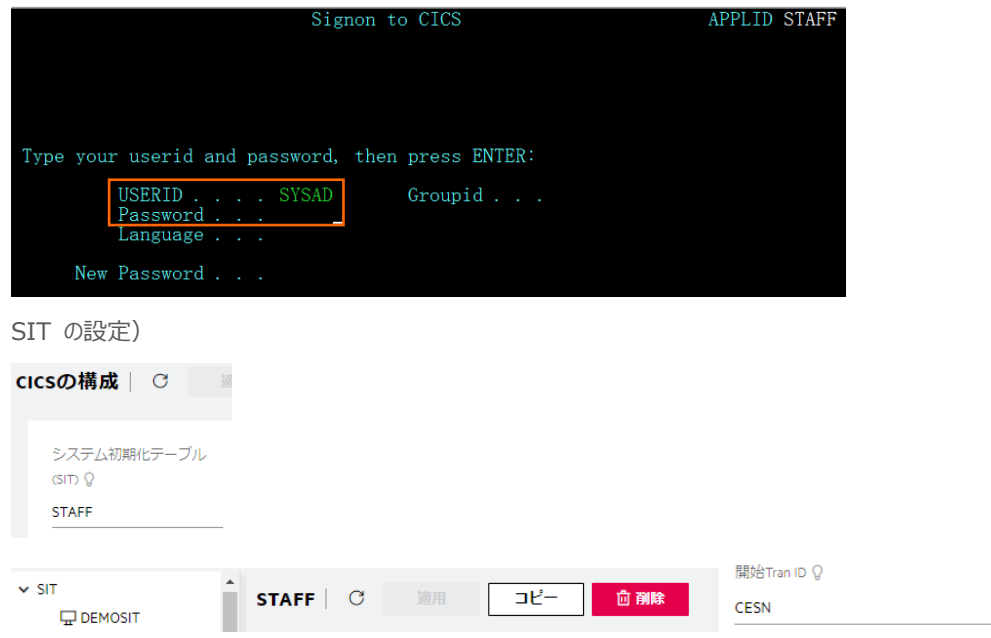

2) ログイン後、画面をクリアして PCT 名である TTEA を入力して実行キーを押すと、検索画面が表示されます。[Name] に WILSON と入力して実行キーを押下します。

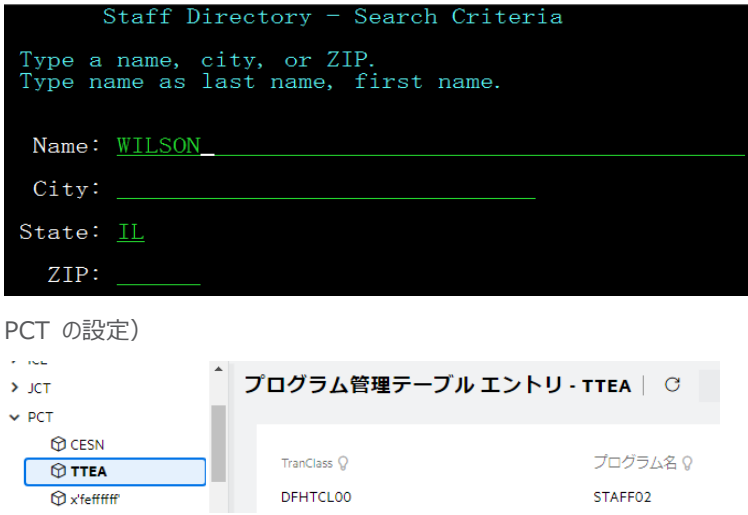

3) WILSON の情報が表示されます。表示されたデータは C:\VS\PLI\CICSDEMO\staff\_base\DBA.dat ファイル から読み込まれたものです。

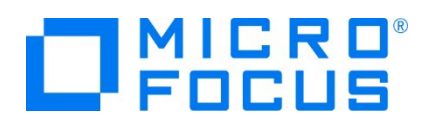

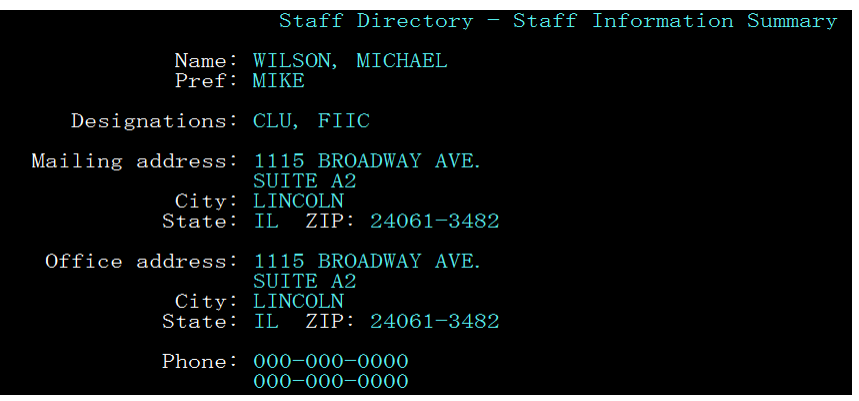

#### DBA.dat の内容)

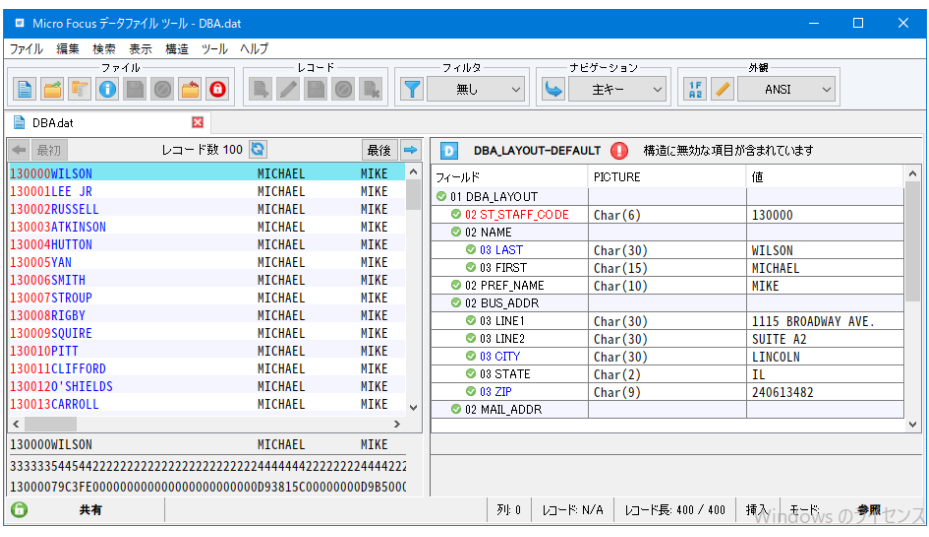

## **3.10 PL/I ソースの動的デバッグ**

Visual Studio を使用して、例題プログラムのデバッグを行います。前項で実施しましたが、CICSDEMO インスタンスの [動的 デバッグを許可] へのチェックと CICSDEMO インスタンスと Visual Studio プロジェクトの関連付けが必要です。

1) [デバッグ] プルダウンメニューの [ステップ イン] を選択します。

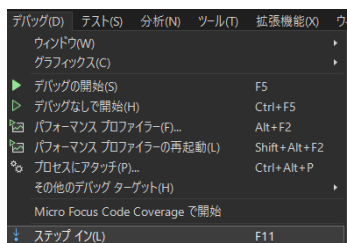

2) 画面左下が [準備完了] となり、アタッチ待機状態になったことを確認します。

## □ 準備完了

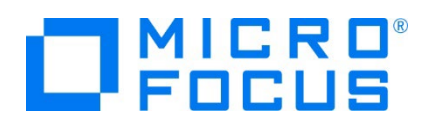

3) 前項と同様に TN3270 エミュレータから ACCT トランザクションを実行すると、プログラムのステップ実行が可能になります。 F11 キーもしくは [デバッグ] プルダウンメニューから [ステップ イン] を選択してステップを進めることができます。

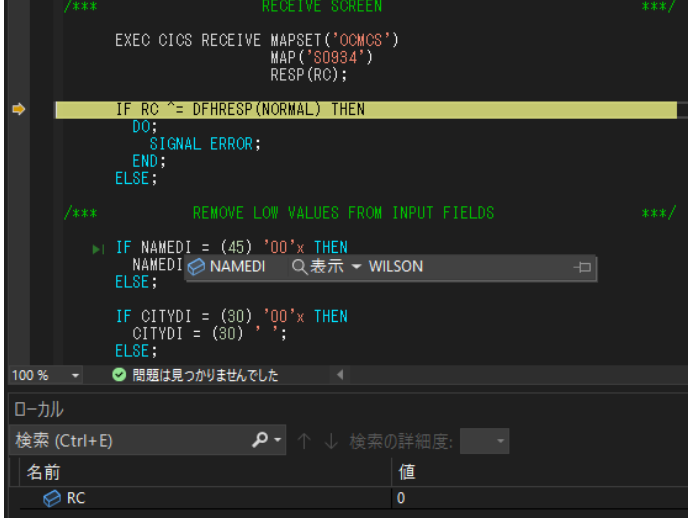

マウスオーバーやウォッチタブを利用して変数の値が確認できます。

なお、この例題プログラムでは TN3270 エミュレータとの画面送受信がありますので、その都度、表示を切り替えてデバッグ します。

4) 希望のステップの左端をクリックすることにより、ブレークポイントを設定することも可能です。

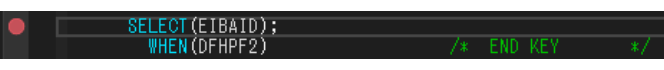

5) 先に進める場合は画面上部の [続行] アイコンをクリックします。

## ▶ 続行(C) -

6) デバッグを終了させるため、画面上部の [デバッグ停止] アイコンをクリックします。

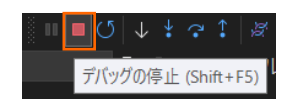

- 7) TN3270 エミュレータを切断します。
- 8) 画面左下が元の色の [準備完了] となり、アタッチ待機状態ではなくなったことを確認します。

## □ 準備完了

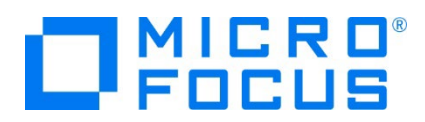

## **3.11 終了処理**

1) Visual Studio の [サーバー エクスプローラー] 内で STAFF インスタンスを右クリックして [停止] を選択し、開始中の インスタンスを停止します。

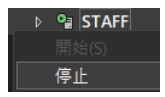

2) STAFF インスタンスの停止状態を確認後に、 Visual Studio を終了します。

## **4. 免責事項**

本チュートリアルの例題ソースコードは機能説明を目的としたサンプルであり、無謬性を保証するものではありません。例題ソースコードは弊社 に断りなくご利用いただけますが、本チュートリアルに関わる全てを対象として、二次的著作物に引用する場合は著作権法の精神に基づき適 切な扱いを行ってください。

## **WHAT'S NEXT**

- メインフレーム PL/I 開発: JCL Visual Studio 2022 編
- 本チュートリアルで学習した技術の詳細については製品マニュアルをご参照ください。